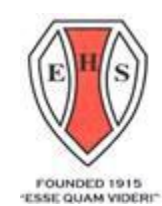

# **École Secondaire**  Esquimalt High School

847 Colville Road, Victoria, B.C. V9A 4N9

phone 382-9226 fax 361-1263 esquimalt@sd61.bc.ca

# **Student Fee Information 2021-2022**

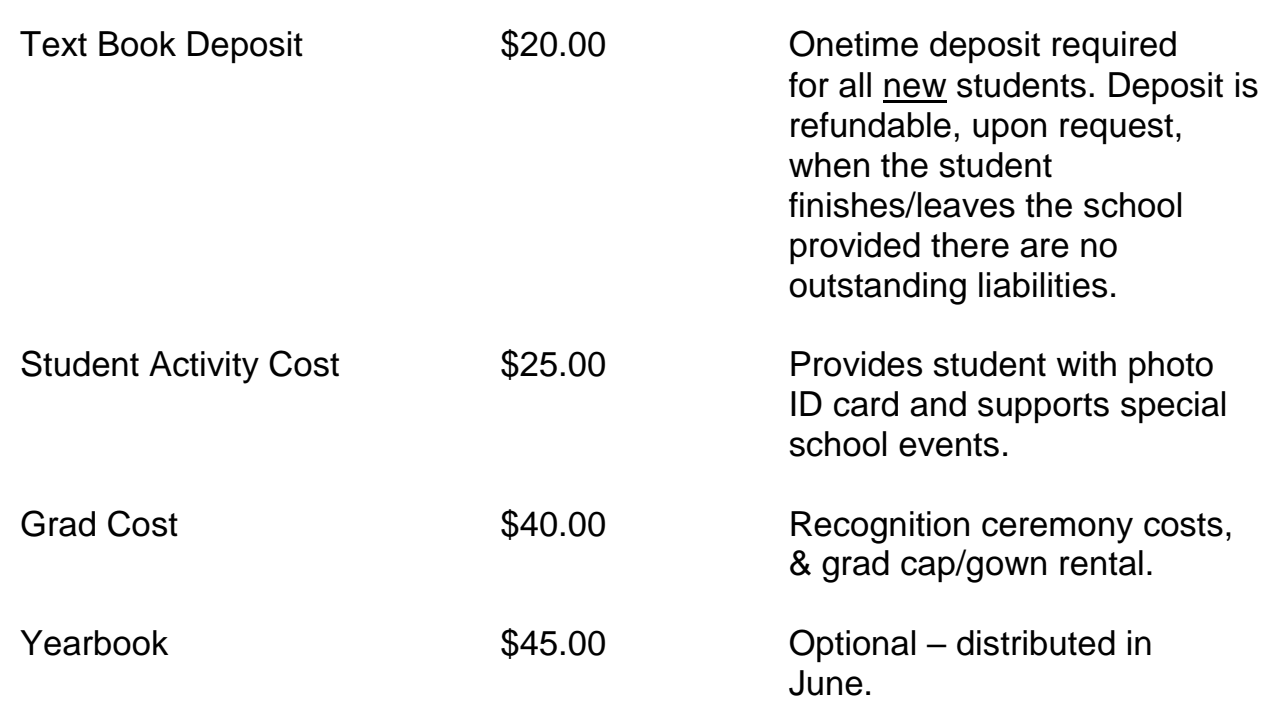

## **PAYMENT OPTIONS**

Given the current climate all payments should be made online via School Cash Online at <https://sd61.schoolcashonline.com/>

Link is also available on the Esquimalt High website. A School Cash Online registration guide is attached.

For those who cannot pay online, Cash or cheque will be collected at the school. Collection information will follow once school commences.

*No student will not be denied the opportunity to participate in educational opportunities due to financial hardship. Please contact the Principal or a Vice Principal if finances are an issue.*

*For more information please visit our school website at https://esquimalt.sd61.bc.ca*

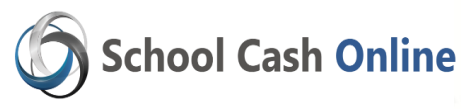

Fast, safe, and convenient! **Greater Victoria School District** would like you to get started today and register. It takes less than 5 minutes to register. Please follow these step-by-step instructions, so you will begin to receive email notifications of upcoming events and fees involving your child(ren).

# **NOTE: If you require assistance, select the** *GET HELP* **option in the top right hand corner of the screen.**

#### **Step 1: Register**

- a) Go to the *School Cash Online* home page <https://sd61.schoolcashonline.com/> and select the *"Get Started Today"* option.
- b) Complete each of the three Registration Steps \*For Security Reasons your password, requires *8 characters*, *one uppercase* letter, one *lowercase* letter and a *number***.**

#### **Step 2: Confirmation**

- a) A confirmation email will be forwarded to you.
- b) Click on the link provided to confirm your email and School Cash Online account
- c) Sign into account with credentials.

## **Step 3: Find Student**

#### *Note: Student Number is Not Required*

*This step will connect your children to your account.*

- a) Enter the School Board Name
- b) Enter the School Name
- c) Enter Your Child's Name & Birth Date
- *d)* Select *Continue*
- *e)* On the next page confirm that you are related to the child, check in the Agree box and select *Continue*
- f) Your child has been added to your account

## **Step 4: View Items or Add Another Student**

If you have more children, select **"Add Another Student**" option and repeat the steps above. 5 children can be added to one parent account.

If you do not wish to add additional children, select **"View Items For Students"** option. A listing of available items for purchase will be displayed.

*For more information please visit our school website at https://esquimalt.sd61.bc.ca*

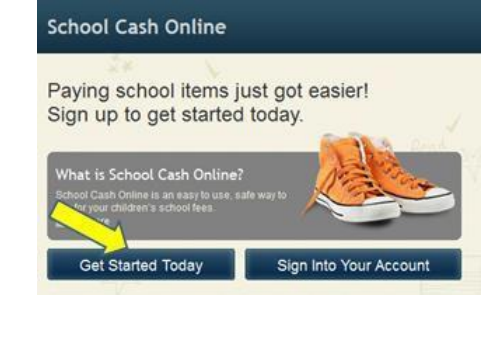

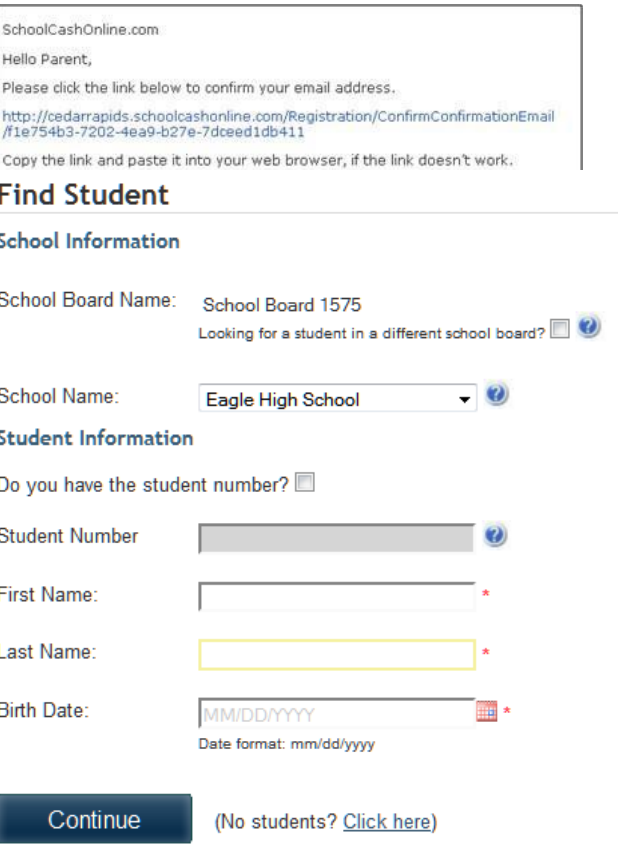